# **Phonak Target 6.2**

## **TargetMatch Anpassanleitung**

TargetMatch wurde von Phonak in Zusammenarbeit mit Otometrics entwickelt und kombiniert die Phonak Hörsystemanpassung und Feineinstellung mit Otometrics' AURICAL Hard- und Software. Hörakustiker können damit direkt in Phonak Target anpassen und verifizieren. TargetMatch unterstützt Sie bei der Sondenschlauchplatzierung, Insitu- (REM) und 2 cm³-Kuppler/ Messbox-Messungen, sowie bei der automatischen oder manuellen Anpassung an die Zielverstärkungskurven. **Weitere Einzelheiten zur Programmierung und Anpassung von Phonak Hörgeräten finden Sie in der Phonak Target Anpassanleitung.**

## Mindestanforderungen

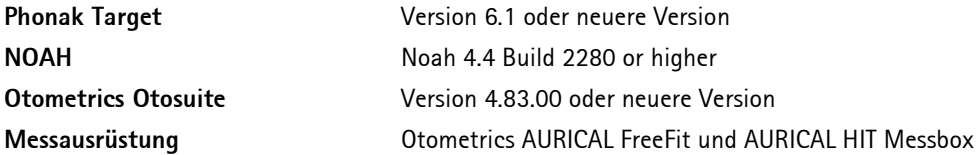

Auf www.otometrics.com/aurical finden Sie weitere Informationen zu AURICAL von Otometrics.

## 1. Hörgeräte verbinden

Wählen Sie zuerst die Schnittstelle aus, über die Sie die Hörgeräte programmieren möchten: **[NOAHlink]** / **[iCube II]** / **[HI-PRO] / [Noahlink Wireless]**. Öffnen Sie dazu das Dropdown-Menü des Schnittstellensymbols, das sich mittig in der Leiste befindet.

**VERBINDEN** 

Wir empfehlen, iCube II für TargetMatch zu verwenden.

Bitte nutzen Sie stets neue Batterien, wenn Sie eine Wireless-Programmierschnittstelle nutzen. Klicken Sie auf **[Verbinden],** um eine Verbindung zu den Hörgeräten herzustellen.

Sobald die Hörgeräte verbunden sind, erscheint der Bildschirm **[Akustische Parameter].**

**Hinweis:** Bitte bestätigen oder ändern Sie ggf. die akustische Ankopplung, um die richtigen Anpassparameter anwenden zu können.

## 2. Anpassformel

Im Bildschirm **[Basisanpassung]** können Sie die gewünschte Anpassformel wählen. TargetMatch wählt automatisch die passenden Parameter und Zielverstärkungen auf Basis dieser Anpassformel.

Zugriff via **[Anpassung]** > **[Basisanpassung]**.

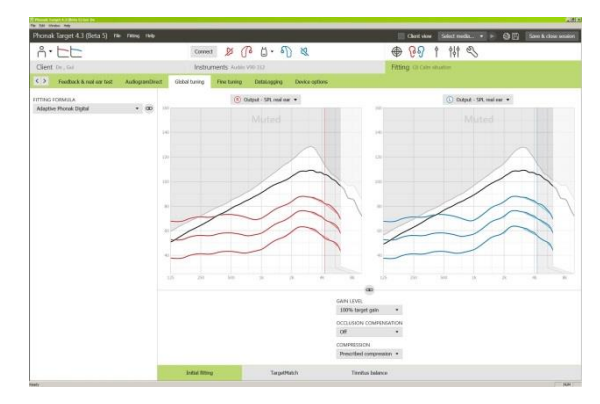

 $\sim$ 

◁

## **3.** TargetMatch

TargetMatch kann über **[Basisanpasung] > [TargetMatch]** gestartet werden.

Klicken Sie auf **[R] / [Beide Seiten] / [L]**, um TargetMatch zu starten. Der Assistent führt Sie durch eine Reihe von Schritten.

Es ist empfehlenswert, den **[Rückkopplungs- und InSitu-Test]** vor dem TargetMatch-Test durchzuführen.

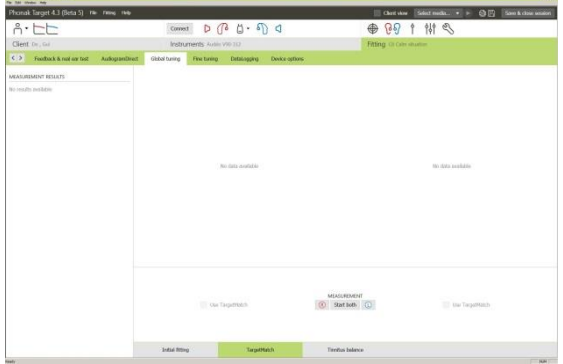

## 4. Vorbereitung-Methode wählen

Für 2 cm³-Kuppler/ Messbox-Messungen:

#### Wählen Sie aus, ob Sie **[REM Verifikation]-** oder **[Kuppler Verifikation].**

Für REM-Messungen:

• Wählen Sie **[Neue Messung]**. Die Software führt Sie durch die Kalibrierung, Sondenschlauchplatzierung, REUG-, REOG- und RECD-Messungen sowie den Mikrofonüberprüfung/MLE.

• Wählen Sie **[Kuppler Verifikation],** um Messungen und die Anpassung an die Zielverstärkungskurven direkt im 2 cm³-Kuppler bzw. in der Messbox durchzuführen. Zuvor gemessene RECDs oder altersabhängige RECD-Mittelwerte, die für die Anpassung verfügbar sind, werden berücksichtigt. Nähere Informationen siehe *Kapitel 8*. *Messen & Anpassung an Zielverstärkungskurven* wählen, um direkt mit der

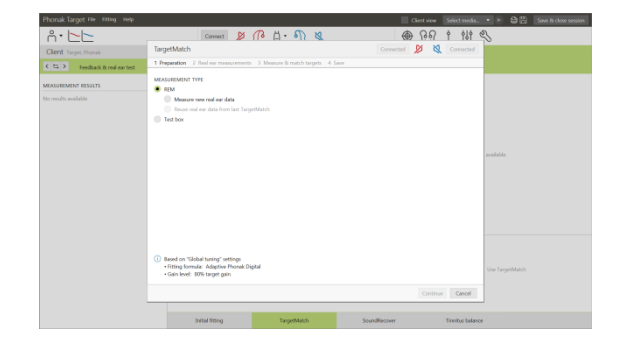

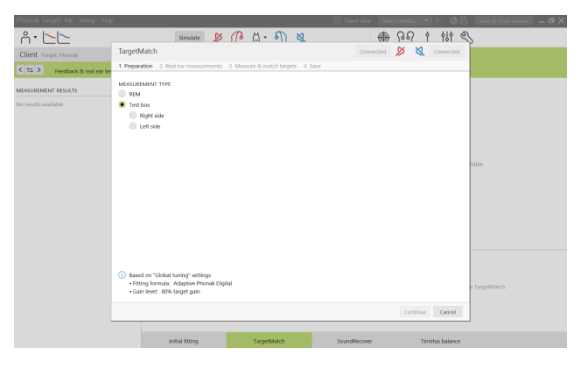

## 5. Vorbereitung

.

Folgen Sie der Anleitung zur Kalibrierung des Sondenschlauchs.

**Hinweis:** Wenn die Kalibrierungskurven gezackt und nicht glatt sind, wie in der Abbildung gezeigt, stellen Sie bitte sicher, dass der Sondenschlauch keine anderen Objekte berührt und wiederholen Sie die Kalibrierung.

Verifikation im 2 cm³-Kuppler bzw. in der Messbox fortzufahren.

Klicken Sie auf **[Schließen]**, um fortzufahren.

## 6. Platzierung des Sondenschlauchs und REUG-Messung

Der Assistent für die Sondenschlauchplatzierung hilft Ihnen, den Sondenschlauch in der korrekten Einsetztiefe einzusetzen. Diese Funktion ist bei Hörgeräteträgern ab 10 Jahren anwendbar.

Klicken Sie auf **[R Start] / [L Start]**, um eine REUG-Messung mit Anleitung zur Platzierung des Sondenschlauchs durchzuführen.

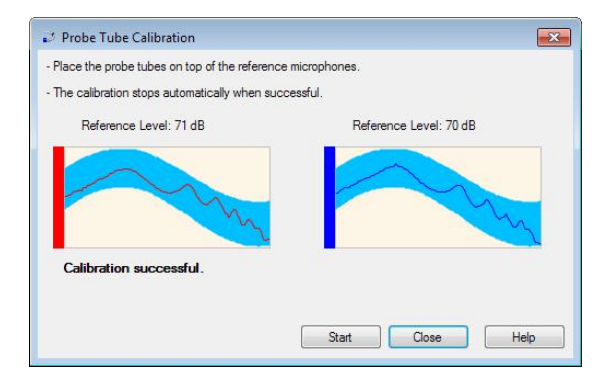

Führen Sie den Sondenschlauch an den Gehörgang und klicken Sie auf **[Starten]**  oder drücken Sie die **[Power Taste]** des AURICAL FreeFit, um den Sondenschlauch nach Anleitung einzuführen.

Führen Sie den Sondenschlauch vorsichtig nach Anleitung in Richtung Trommelfell ein. Die Einsetztiefe wird in Millimetern dargestellt und entspricht der Skala an Otometrics Sondenschläuchen.

Durch ein grünes Häkchen wird angezeigt, wenn sich der Sondenschlauch in der korrekten Position befindet.

Klicken Sie nun auf **[Messung]** oder drücken Sie die **[Power Taste]** des AURICAL FreeFit, um die REUG-Messung zu starten.

## **7.** InSitu-Messungen: RECD, REOG und Mikrofonüberprüfung/MLE

Bringen Sie die Hörgeräte wieder am Kundenohr an und verbinden Sie sie erneut **[Neu verbinden]**.

**Hinweis:** Die Position des Sondenschlauchs darf sich durch das Anbringen der Hörgeräte nicht verändern.

Klicken Sie auf **[Messung starten]** um automatisch RECD und REOG zu messen und den Mikrofonüberprüfung/MLE durchzuführen.

## 8. Messen & Anpassung an Zielverstärkungskurven

Wählen Sie das Programm aus, welches während der Verifikation aktiv sein soll, sowie die Art, in der Sie die Verifikation durchführen möchten.

Wählen Sie **[Automatische Anpassung],** um automatisch akustische Informationen (z.B. REUG, REOG, RECD) anzuwenden, Wiedergabekurven zu messen und den Ausgangsschalldruck des Hörgeräts an die Zielverstärkungskurven anzupassen.

(Optional)

- Wählen Sie **[Manuelle Anpassung],**um die Wiedergabekurven des Hörgeräts manuell an die Zielverstärkungskurven anzupassen.
- Wählen Sie **[Nur Verifikation]**,um nur die Wiedergabekurven des Hörgeräts zu messen.

**Hinweis:** Bei 2 cm³-Kuppler/ Messbox Messungen werden Sie daran erinnert, die Hörgeräte in die Messbox zu legen.

Klicken Sie auf **[Messung starten]**, um die automatische Anpassung zu starten.

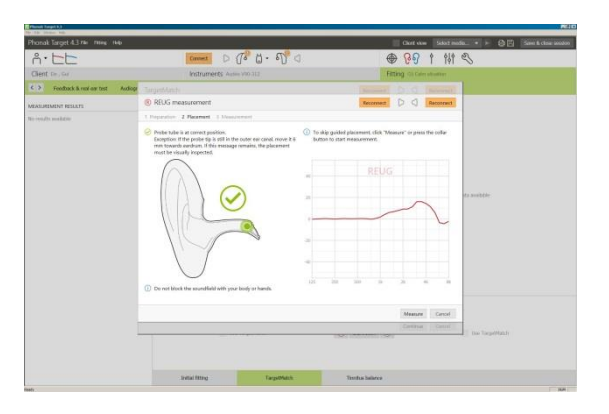

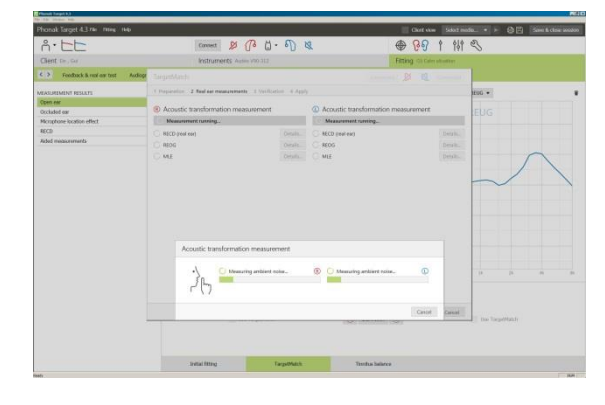

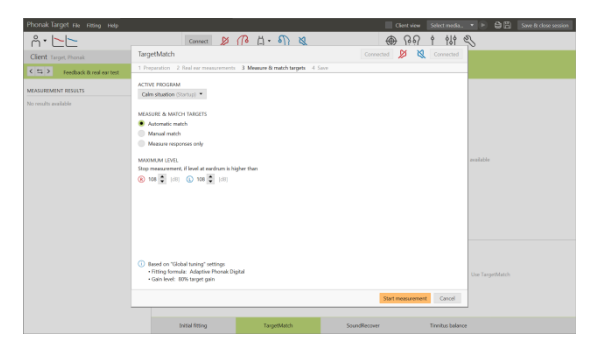

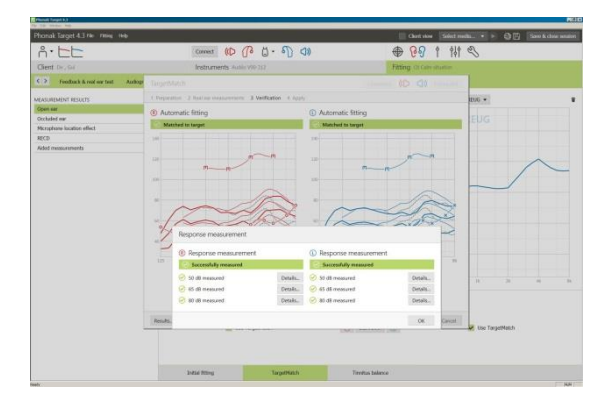

## 9. TargetMatch beenden

Klicken Sie auf **[Speichern]** um die Änderungen an der Anpassung zu übernehmen und alle Messdaten in Noah zu speichern. Die Ergebnisse können anschließend entweder in Otosuite von Otometrics oder in Phonak Target überprüft werden.

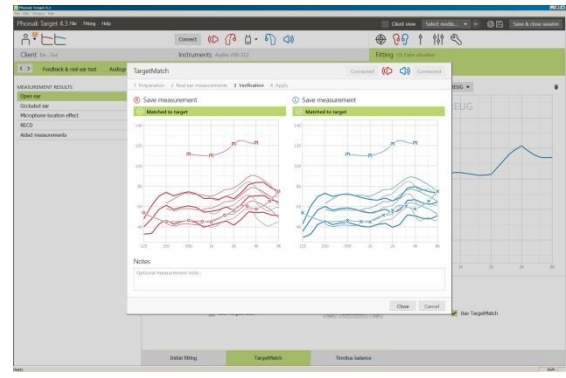

## 10.Symbolerklärungen und Systemanforderungen

Detaillierte Symbolerklärungen sowie eine Übersicht über die Systemanforderungen finden Sie in der Phonak Target Anpassanleitung.

CE-Kennzeichnung: 2020

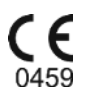

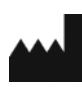

**Hersteller:** Sonova AG Laubisrütistrasse 28 CH-8712 Staefa Schweiz